2025/09/13 13:42 1/1 Block

## **Block**

## **Flowchart**

In recent versions of prominent CAD programs, there is no command line option. Instead there is a dialog box with several settings.

Dialog box parameters

| Label                            | Appearance              | Туре    | Explanation                                                         |
|----------------------------------|-------------------------|---------|---------------------------------------------------------------------|
| Name                             | Text-box+Drop-down List | String  | Name of the new block or select any existing block to redefine.     |
| Description                      | Multi-line Text-box     | String  | Description for new/edited block.                                   |
| Annotative Scaling               | Checkbox                | Bool    | Can the block be scaled as per annotative scale.                    |
| Apply uniform scale              | Checkbox                | Bool    | self descriptive.                                                   |
| Allow block to explode           | Checkbox                | Bool    | self descriptive.                                                   |
| Units                            | Drop-down List          | string  | One of the various length units to be selected.                     |
| Basepoint                        |                         |         |                                                                     |
| Select basepoint in graphic area | Button                  | Click   | Click on button to select the base point on screen.                 |
| X                                | Text-Box                | Decimal | Click will update the x-cord but it can be manually edited as well. |
| Υ                                | Text-Box                | Decimal | Click will update the y-cord but it can be manually edited as well. |
| Υ                                | Text-Box                | Decimal | Click will update the z-cord but it can be manually edited as well. |
| Entities                         |                         |         |                                                                     |
| Select Entities in graphic area  | Button                  | Click   | Click on button to select Entities on screen.                       |
| Preserve as separate entities    | Radio Button            |         | self descriptive.                                                   |
| Convert to block                 |                         |         | self descriptive.                                                   |
| Remove from drawing              |                         |         | self descriptive.                                                   |

From:

https://dokuwiki.librecad.org/ - Wiki

Permanent link:

https://dokuwiki.librecad.org/doku.php/dev:generic:toolcharts:block?rev=159172919

Last update: 2020/06/09 18:59

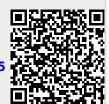